#### 1 Player

#### 1.1 Назначение и возможности

Addreality Player предназначен для воспроизведения рекламных кампаний на точках вещания и обеспечения доступа к точкам вещания из личного кабинета.

Программа обеспечивает следующие возможности:

- обеспечение доступа к управлению точками вещания из личного кабинета;
- автоматическая настройка операционной системы точки вещания на месте, для оптимальной работы программы;
- хранение содержимого рекламных кампаний, в т.ч. временное хранение (кэширование) динамического содержимого кампаний, для его воспроизведения при отсутствии связи с интернетом и личным кабинетом;
- воспроизведение рекламных кампаний;
- сбор статистики по рекламным кампаниям (контента, камеры);
- режим киоска, делающий статус Плеера приоритетным.

#### 1.2 Системные требования

Программа **Addreality Player** может быть установлена на устройствах под управлением операционных систем Windows, macOS, Android и iOS.

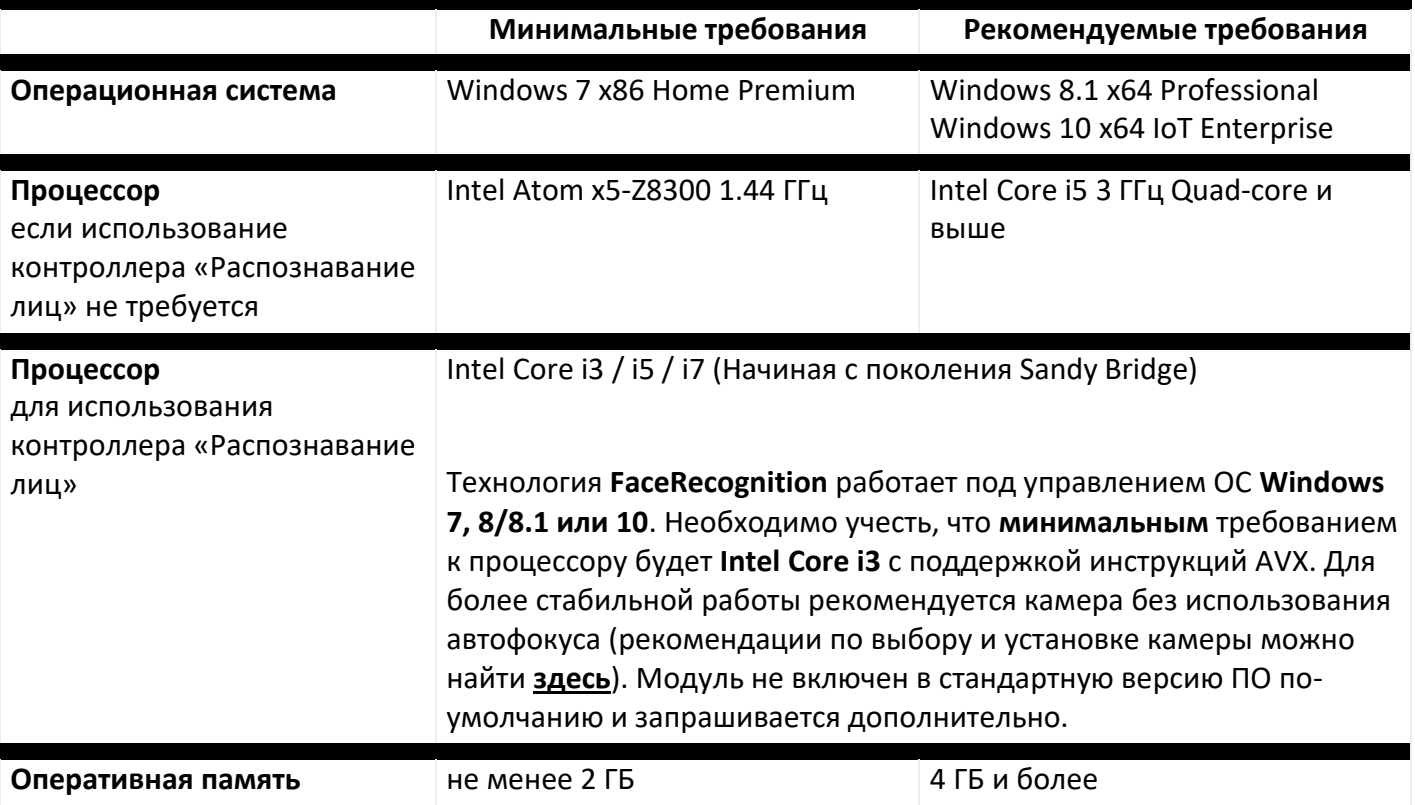

Требования к устройству вещания под управлением **Windows**.

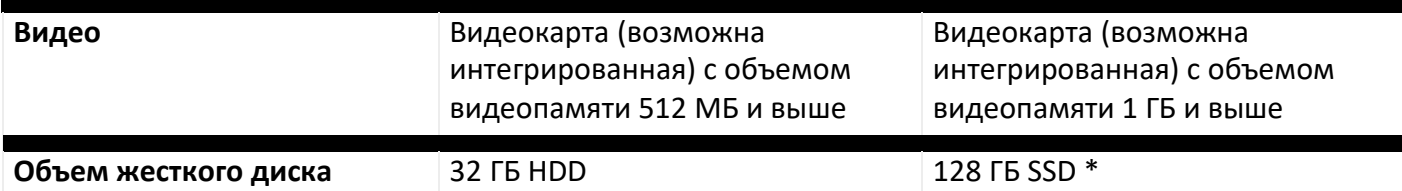

\*Рекомендуемый объём зависит от контента и загруженности проектов, подлежащих трансляции.

К вопросу использования операционной системы Windows 10 необходимо подходить особо внимательно. Не стоит использовать слабое аппаратное обеспечение и «домашние» редакции в проектах Digital Signage, фоновые неотключаемые службы могут помешать трансляции Вашего контента. (Подробную информацию можно найти здесь)

Наиболее оптимальной версией Windows 10 для использования в проектах Digital Signage является версия IoT Enterprise (LTSB) для применения в широком спектре встраиваемых устройств.

**Важно!** Для корректной работы всех доступных функций Addreality Player необходимо предоставить права администратора.

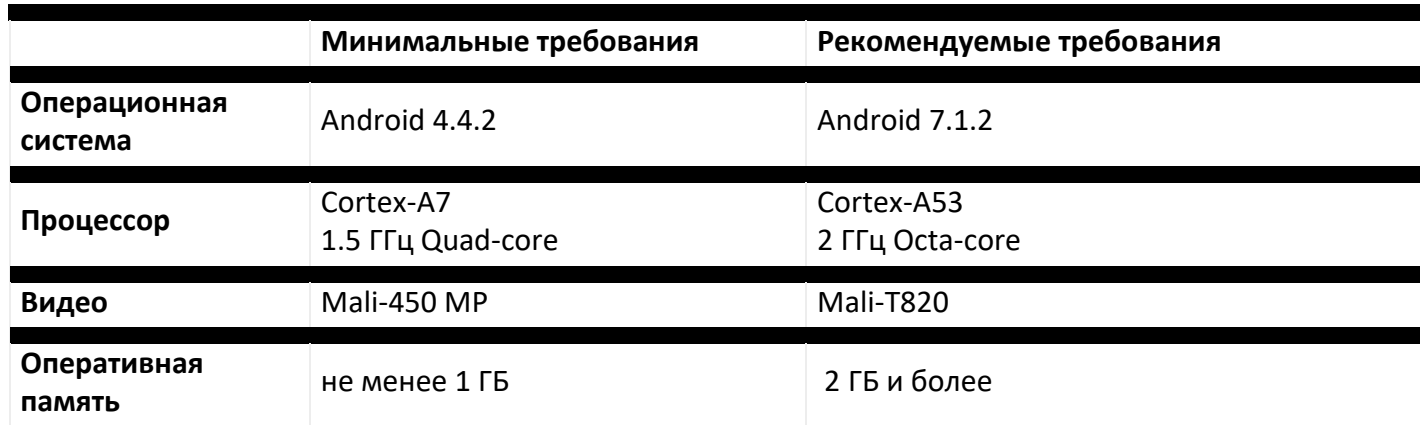

Требования к устройству вещания под управлением **Android**.

**Важно!** Для корректной работы всех доступных функций Addreality Player необходимо предоставить root-права (Android 7) и права администратора (Android >=6). В противном случае часть функций не будет доступна (например, удаленное обновление версии, режим киоска может функционировать не полностью).

Поддерживаемые версии **iOS** – от 10 и выше. Рекомендуемая версия **macOS** – 10.13 и выше.

Для корректной работы и высокой отзывчивости точек вещания (при выполнении команд, получении скриншотов, актуализации медиаплана, изменении статуса онлайн и загрузке контента), близкой к real-time, рекомендуется обеспечить скорость подключения до сервера от 2Мбит/сек. В противном случае более низкая скорость негативно скажется на эксплуатации системы в целом.

При использовании внешних источников данных (например, показ stream видео) рекомендуем рассчитывать предоставляемую скорость согласно объёму скачиваемого контента.

## 1.3 Установка на Windows

Перед установкой программы необходимо проверить соответствие устройства вещания системным требованиям, а также открыть каталог с дистрибутивом программы.

Чтобы установить Addreality Player на компьютер под управлением Windows, выполните приведенные ниже инструкции:

- 1. Запустите файл Player.exe.
- 2. В окне User Account Control нажмите «Да».
- 3. Выберите язык, который будет использован при установке и нажмите ОК.

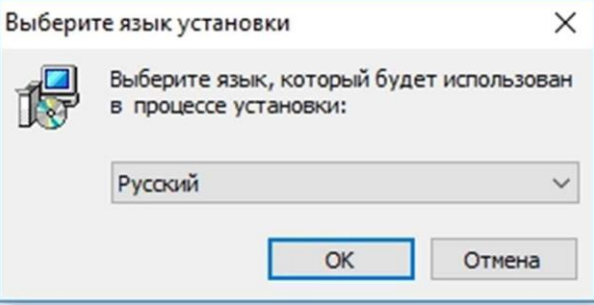

4. Нажмите «Далее» в окне приветствия.

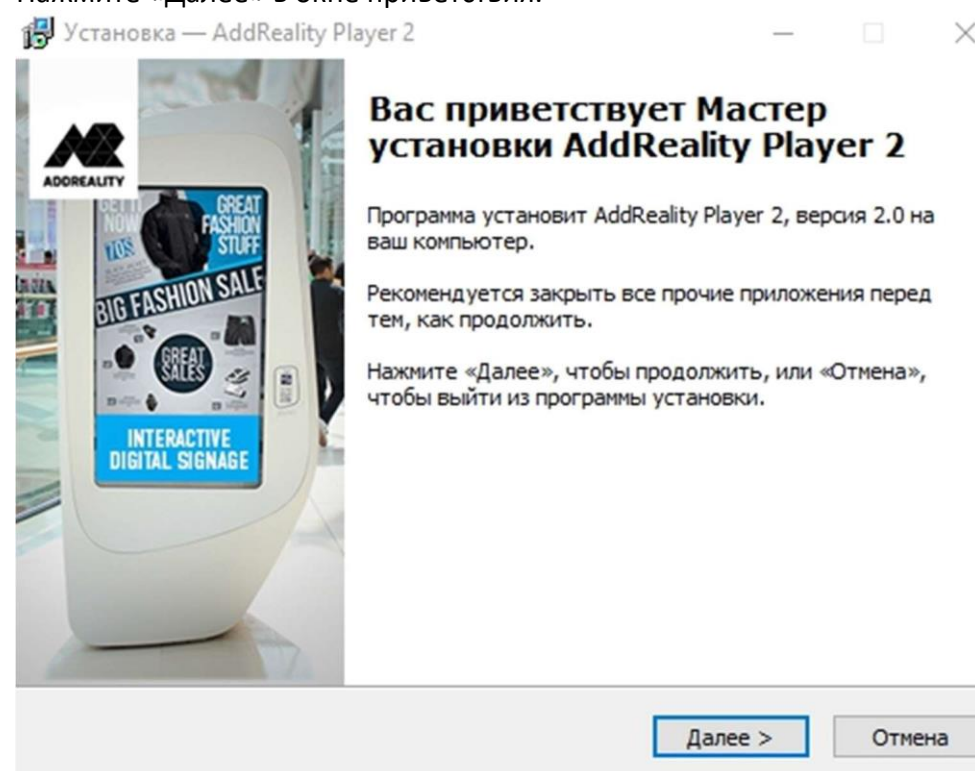

5. Для согласия с лицензионным соглашением выберите пункт «Я принимаю условия соглашения» и нажмите

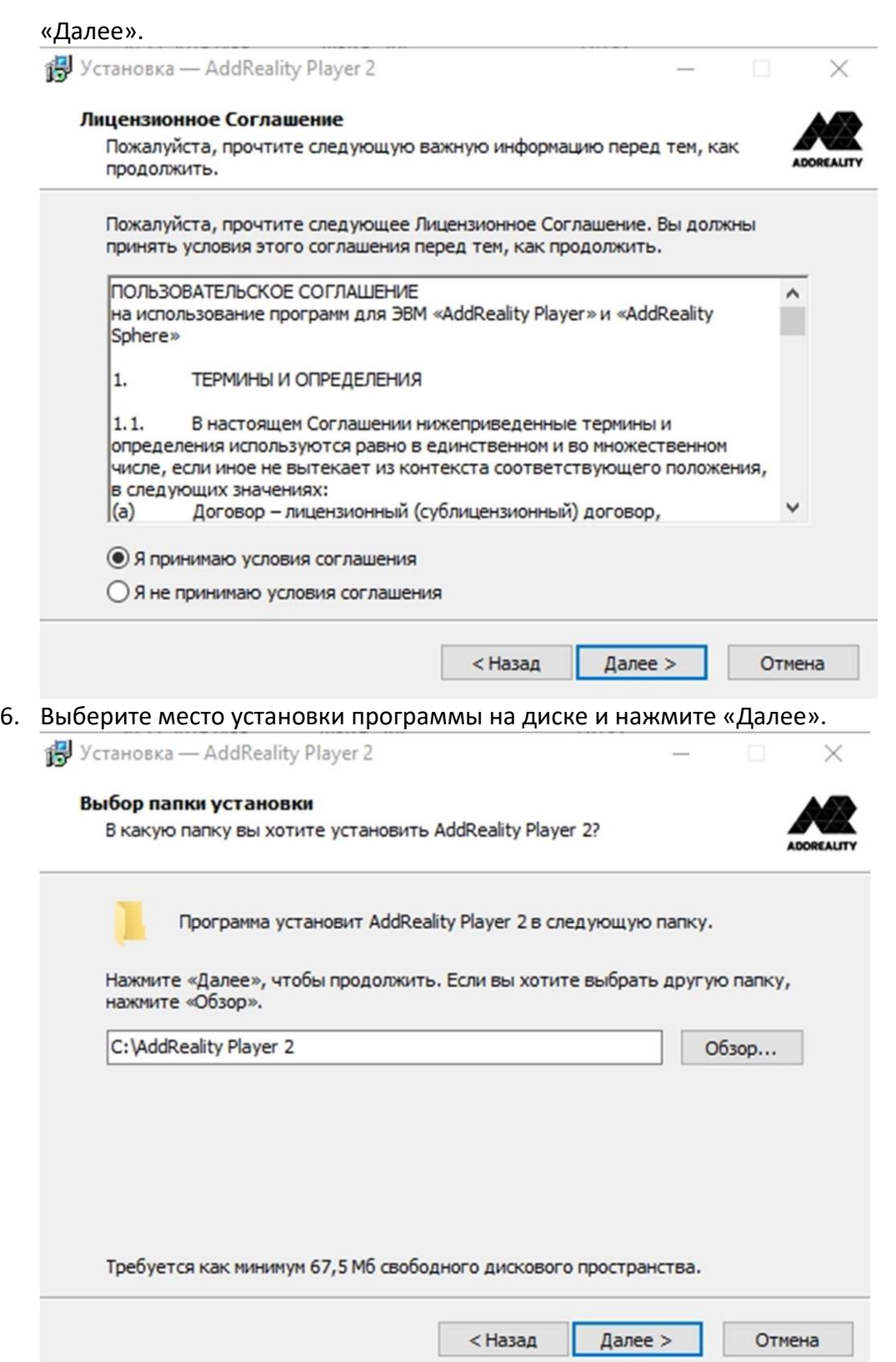

7. Укажите требуется ли использовать права администратора в операционной системе точки вещания и требуется ли создавать ярлык программы на рабочем столе. Нажмите «Установить». При снятии флажка «Использовать права администратора», часть

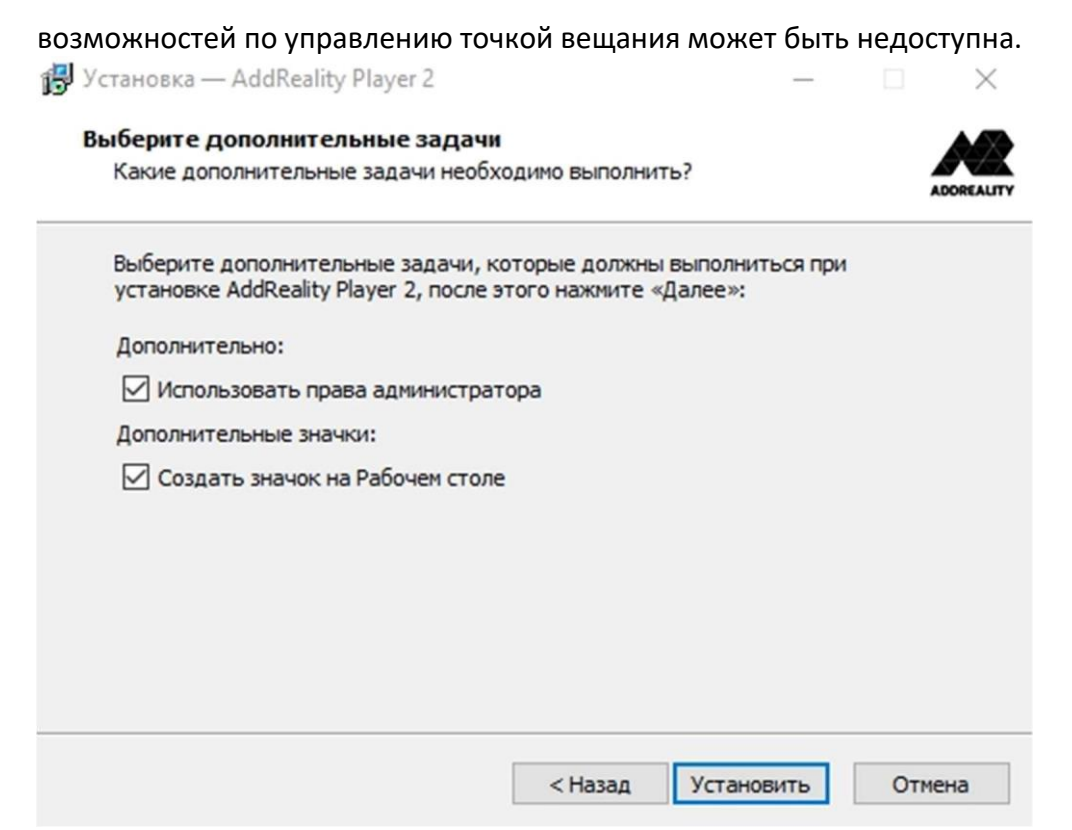

- 8. Дождитесь окончания установки программы.
- 9. Укажите требуется ли запустить программу по закрытию окна установки и нажмите

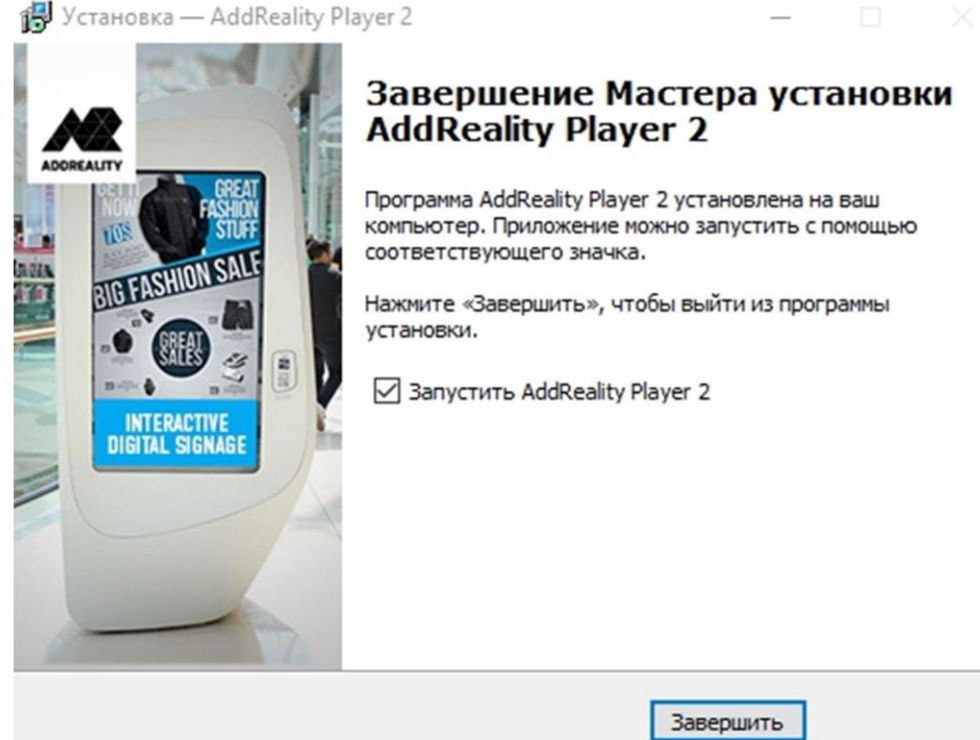

«Завершить».

Программа Addreality Player будет установлена

## 1.4 Установка на Android

Перед установкой программы необходимо проверить соответствие устройства вещания системным требованиям, а также получить ссылку на дистрибутив программы.

Чтобы установить Addreality Player на устройство под управлением Android, выполните приведенные ниже инструкции:

- 1. Скачайте дистрибутив (Player.apk) по предоставленной ссылке. Дождитесь полной закачки на устройство.
- 2. Откройте настройки безопасности устройства (Настройки/Общее/Безопасность).
- 3. Снимите флажок «Проверять приложения».
- 4. Установите флажок «Неизвестные источники».

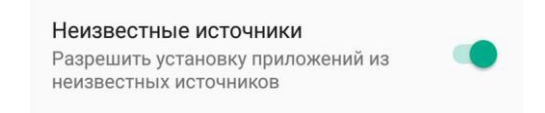

- 5. Откройте папку «Загрузки» (Настройки/Общее/Память, /sdcard/Download/).
- 6. Запустите Player.apk.
- 7. Нажмите «Установить» в окне с приглашением.
- 8. Дождитесь окончания установки программы.

Программа Addreality Player будет установлена.

Для расширения возможностей Addreality Player возможно включение Административного или Root доступа к устройству. Для этого в приложении Player зайдите в настройки, на вкладке General запустите скрипт "Auto configure...". Приложение самостоятельно проверит возможность включения расширенных прав и предложит подтвердить включение Административного и/или Root доступа.

В случае, если приложению предоставлен Root доступ, необходимо дополнительно отключить параметр "Повторная аутентификация" в настройках SuperSU.

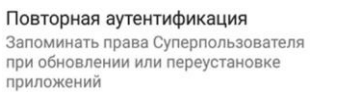

 $\Box$ 

## 1.5 Обновление программы

**Обновление программы** Addreality Player может быть выполнено одним из следующих способов:

- удаленно, из программы Addreality Designer или Addreality Manager (подробнее в статьях: Управление точками вещания с помощью Addreality Designer и Управление точками вещания с помощью Addreality Manager);
- на точке вещания.

#### Для обновления программы **на точке вещания**:

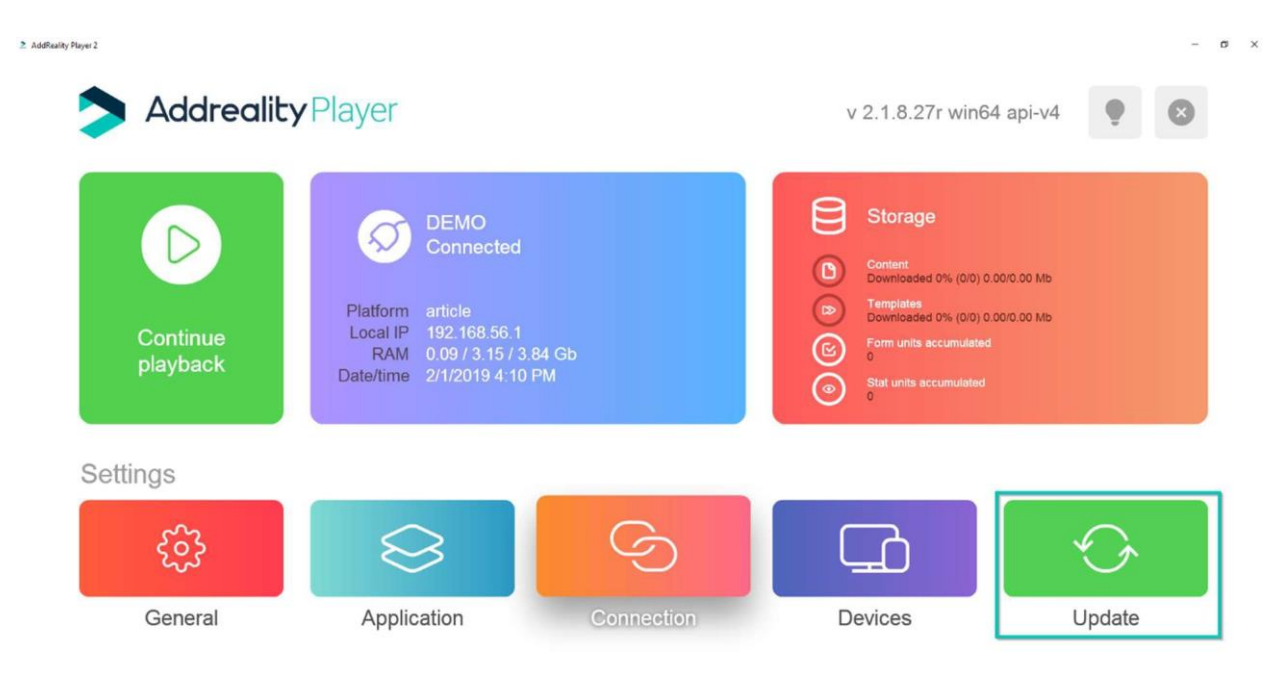

1. На главном экране нажмите кнопку "Обновить";

2. После этого начнется процесс обновления, статус загрузки можно наблюдать в правом нижнем углу, после завершения загрузки будет установлена новая версия Плеера;

2. AddReality Player 2

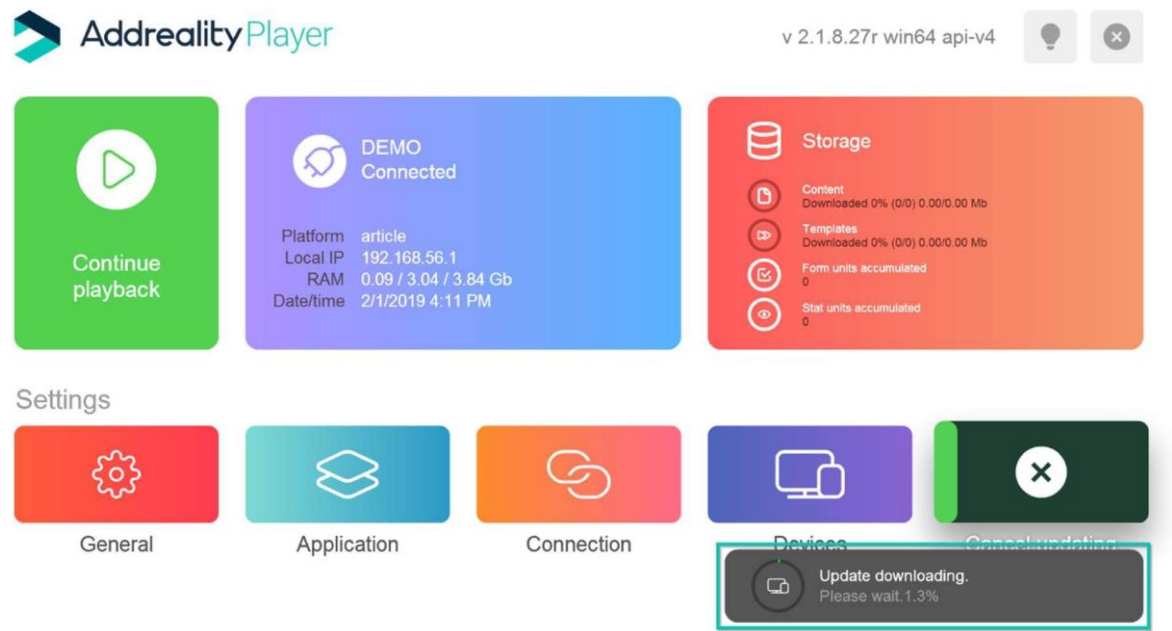

# 1.6 Начало работы и подключение к точке вещания

Для начала работы с программой запустите Addreality Player на точке вещания. При первом запуске появится главный экран программы.

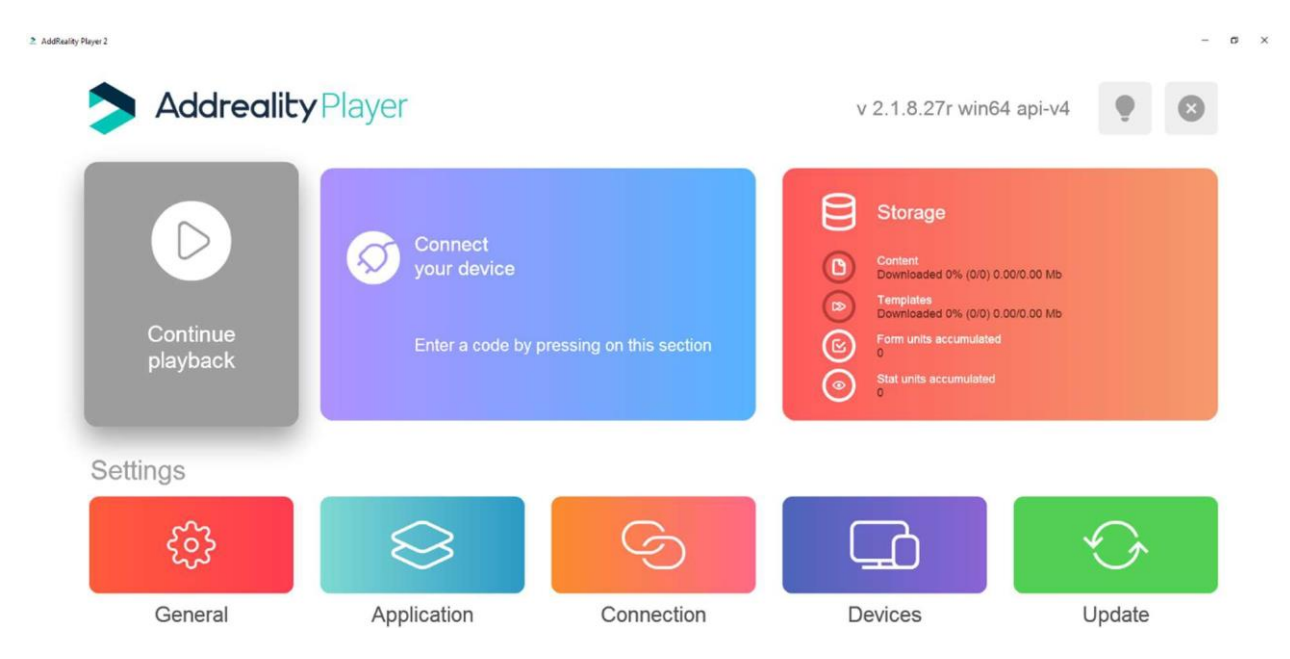

# 1.6.1 Подключение устройства

## **Чтобы подключить устройство трансляции (плеер) к платформе Addreality Manager:**

1. Установите программу Addreality Player на устройство, которое хотите подключить. Для этого обратитесь к вашему менеджеру за получением ссылки на дистрибутив;

 $\sigma$   $\times$ 

 $\mathbb{Q}$ 

2. В Addreality Manager откройте раздел "Устройства" и нажмите на иконку "Добавить устройство";

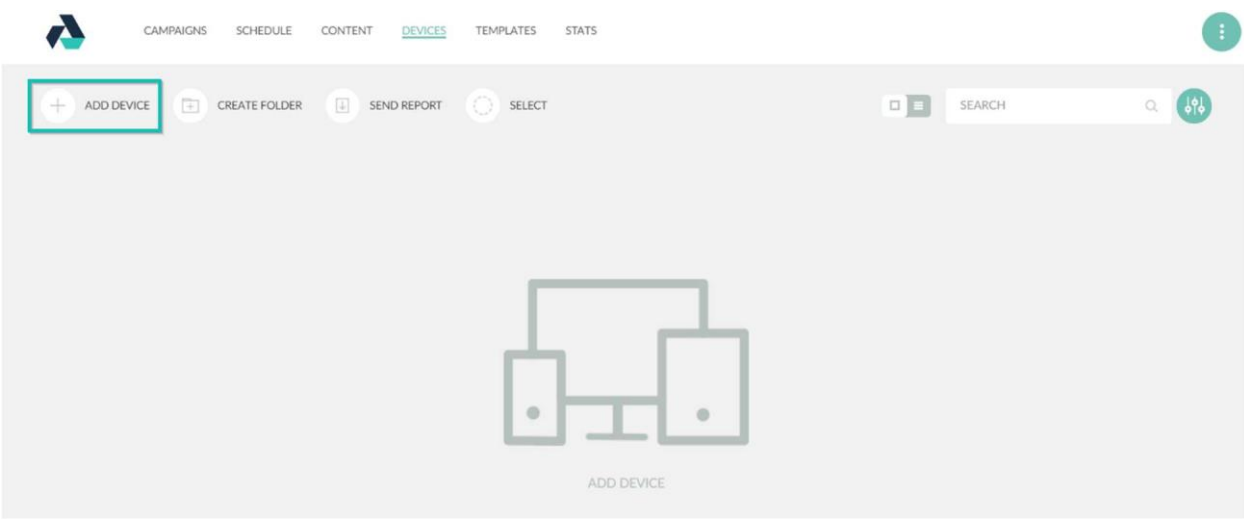

3.Задайте устройству имя и нажмите кнопку "Добавить";

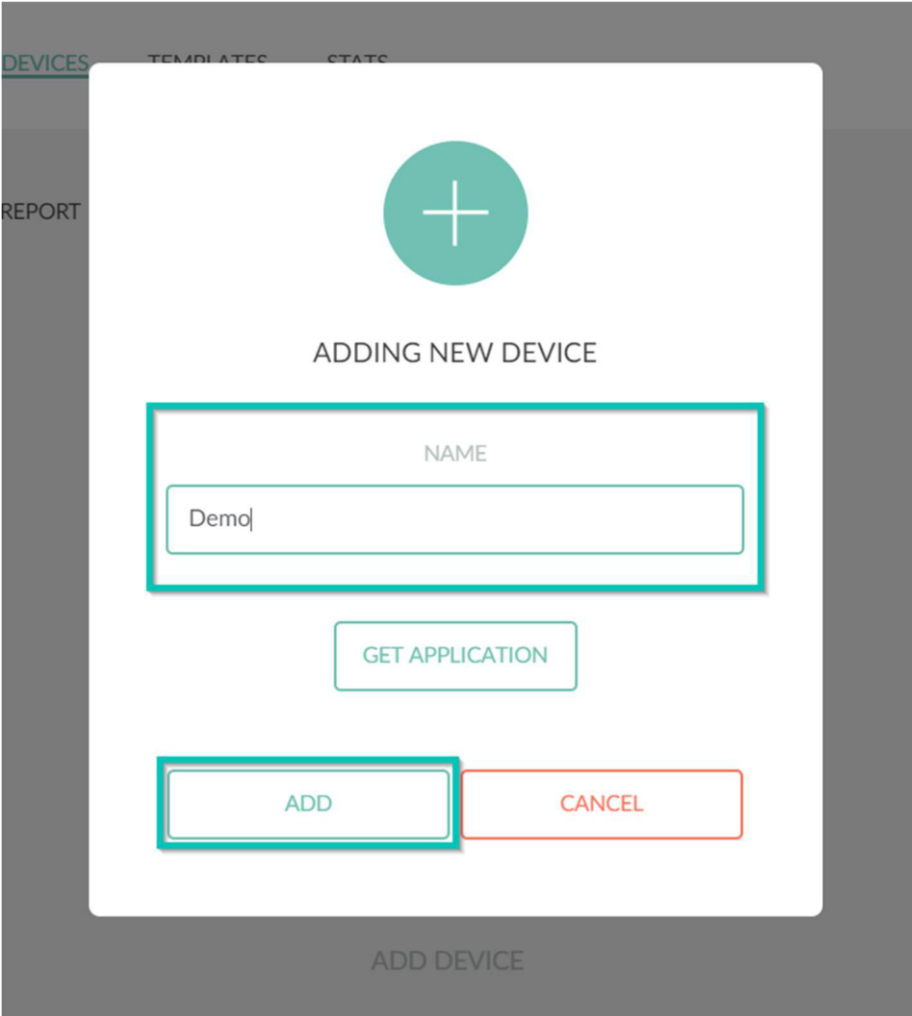

4.Скопируйте появившийся код подключения;

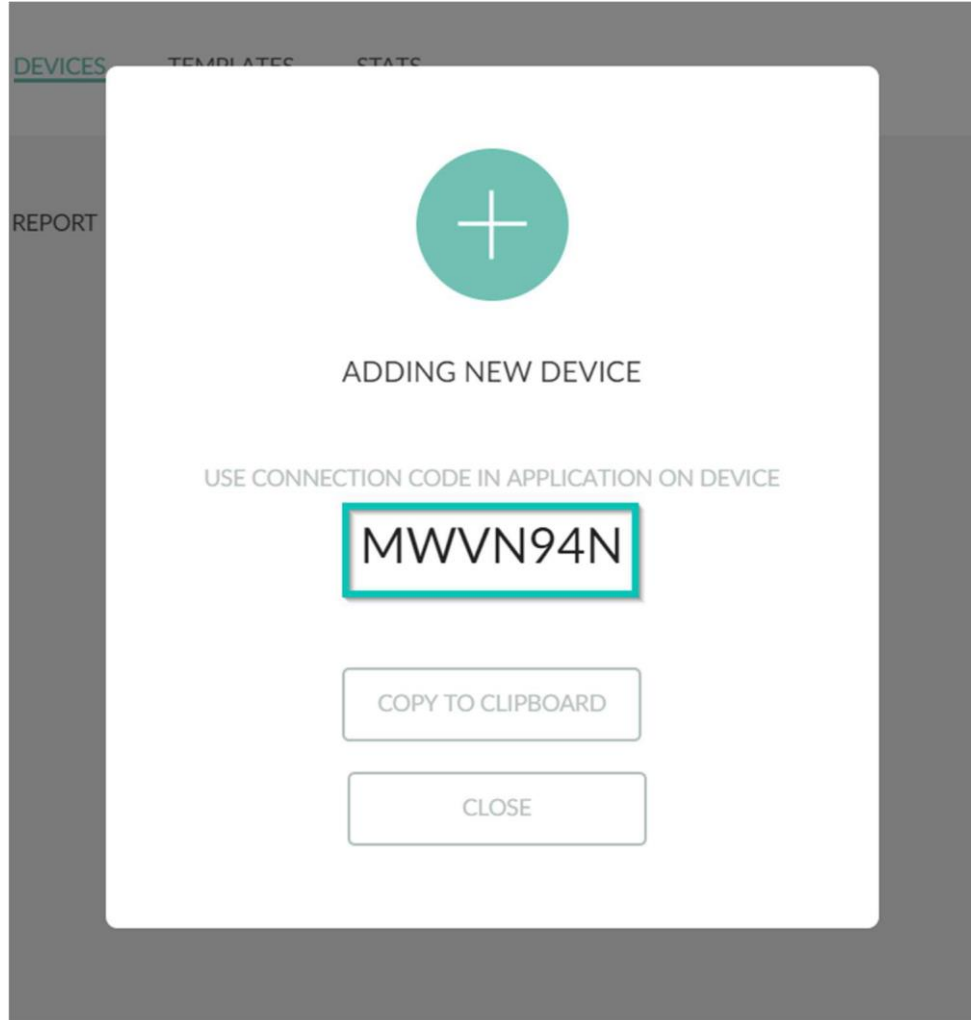

5. Запустите Addreality Player нажмите на кнопку "Подключить устройство"

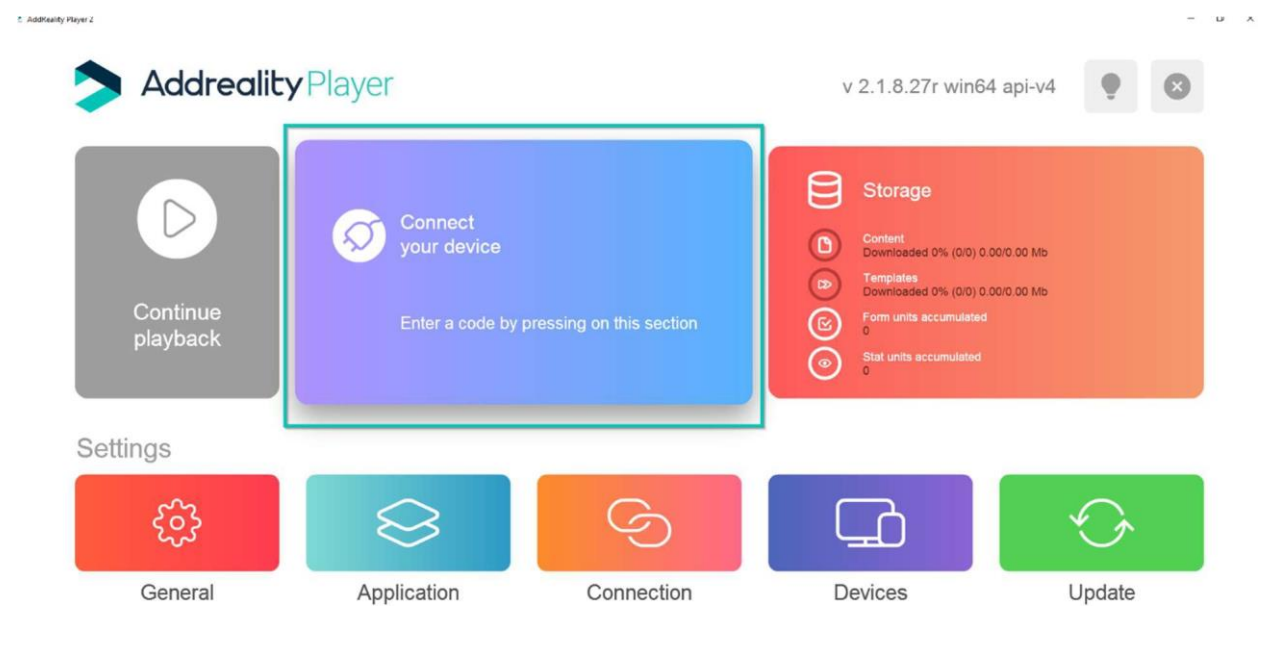

6. Введите код подключения в поле и нажмите "ОК".

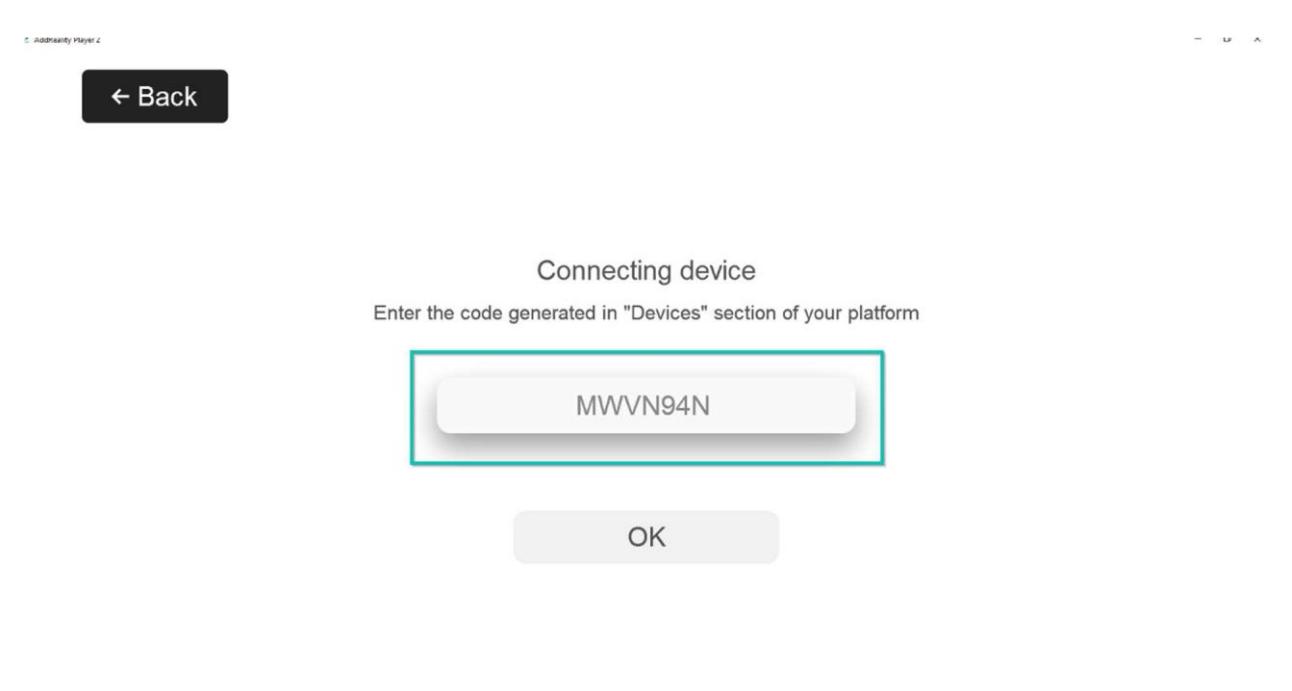

Таким образом, устройство будет подключено и готово к трансляции.

В случае использования On-Premise решения необходимо указывать API-адрес сервера с учётом протокола подключения. Данные об адресе сервера предоставляются в момент развёртывания ПО и уточняются у ответственных лиц.

Как правило, если личный кабинет доступен по адресу https://**panel**.domain, вашим APIадресом будет https://api.domain.

Данный адрес прописывается в соответствующем поле URL сервера в разделе "Соединение".

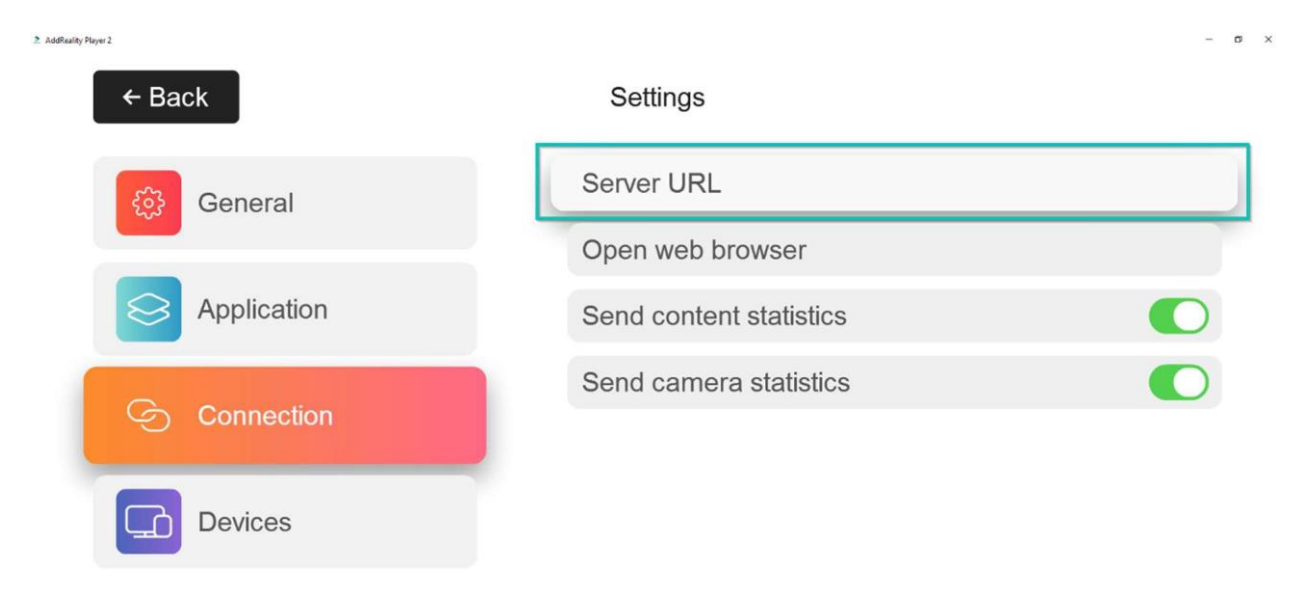

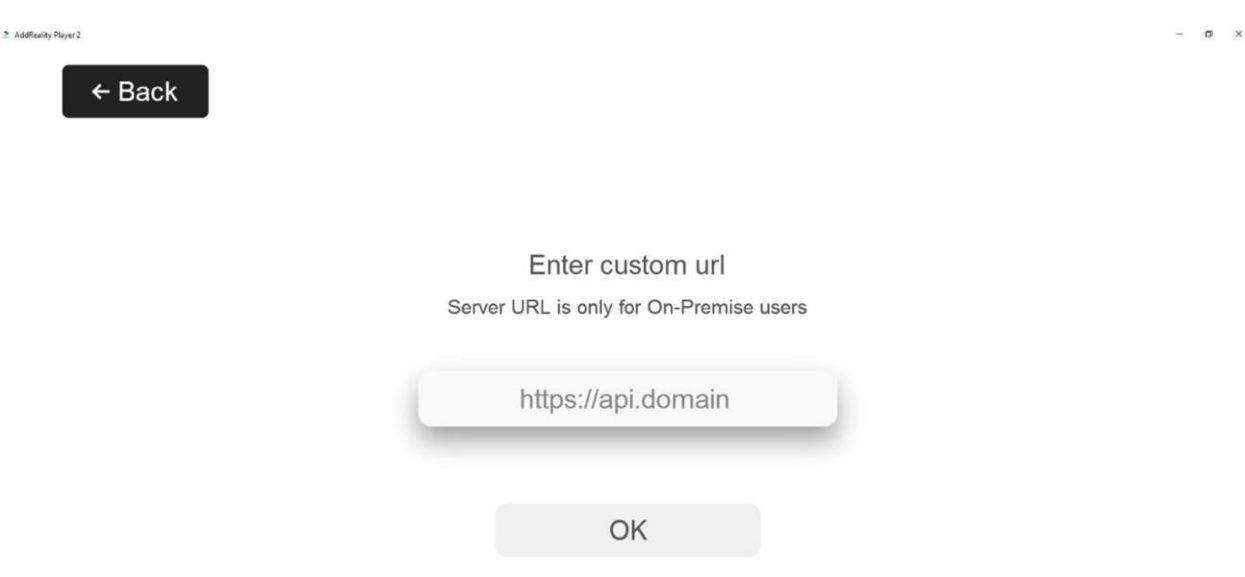

Также устройством можно управлять удаленно в разделе "Устройства" вашего ЛК с помощью опции "Свойства" в контекстном меню на иконке устройства.

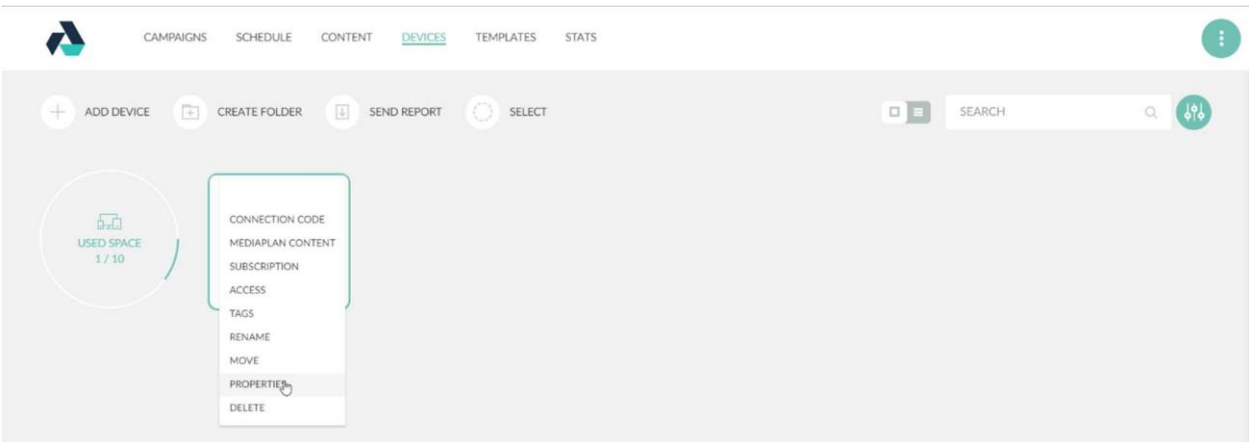

# 1.7 Описание интерфейса

Интерфейс Плеера состоит из:

- Главного экрана
- Экрана настроек

# 1.7.1 Главный экран

Главный экран включает в себя:

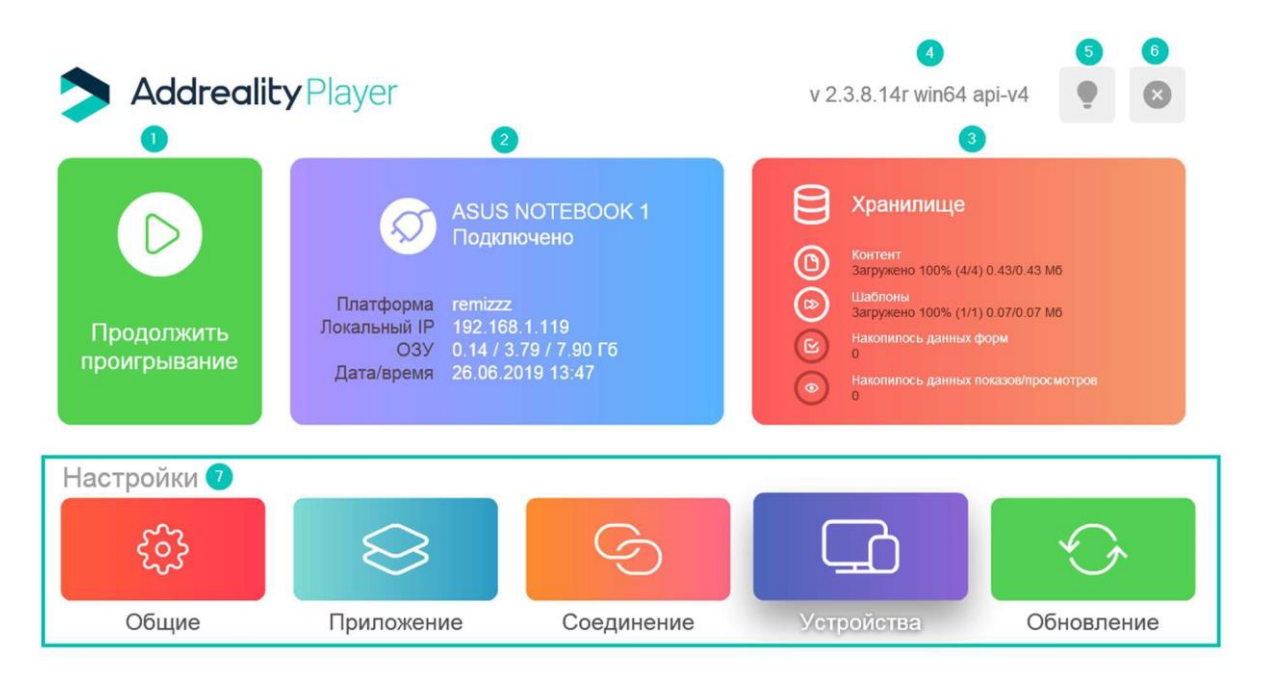

- 1. Кнопку "Продолжить воспроизведение", которая позволяет запустить воспроизведение Рекламной Кампании (РК), назначенной на данное устройство.
- 2. Блок информации о подключении, в котором указано:
	- название устройства
	- статус подключения
- платформа, к которой подключено устройство
- IP
- статус RAM устройства
- время и дата устройства.
- 3. Блок информации о файловом хранилище, в котором указывается:
	- статус загрузки, количество и размер контента
	- статус загрузки, количество и размер шаблонов кампаний
	- количество форм накопившихся на устройстве
	- количество статистических данных накопившихся на устройстве
- 4. Информация о версии Плеера
- 5. Кнопка вызова подсказки
- 6. Кнопка выхода из приложения
- 7. Кнопки настроек

## 1.7.2 Экран настроек

Экран настроек включает в себя:

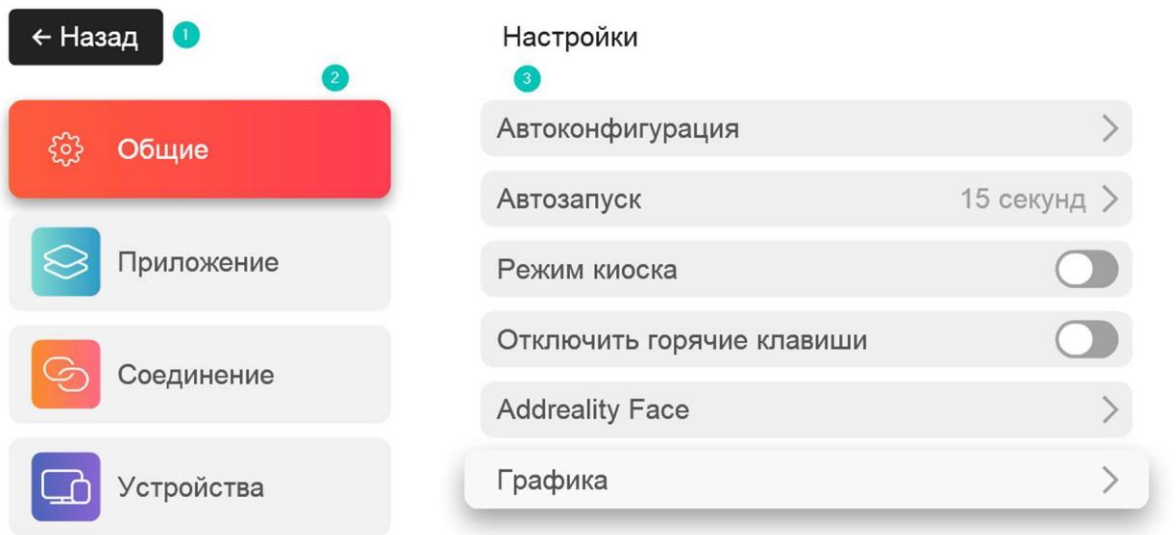

L

- 1. Кнопку "Назад", позволяющую вернуться на главный экран Плеера
- 2. Кнопки для навигации по разделам настроек
- 3. Кнопки и переключатели настроек

Настройки содержат 4 раздела:

- Общие
- Приложение
- Подключение
- Устройства

# 1.7.3 Общие настройки

# Общие настройки включают в себя:

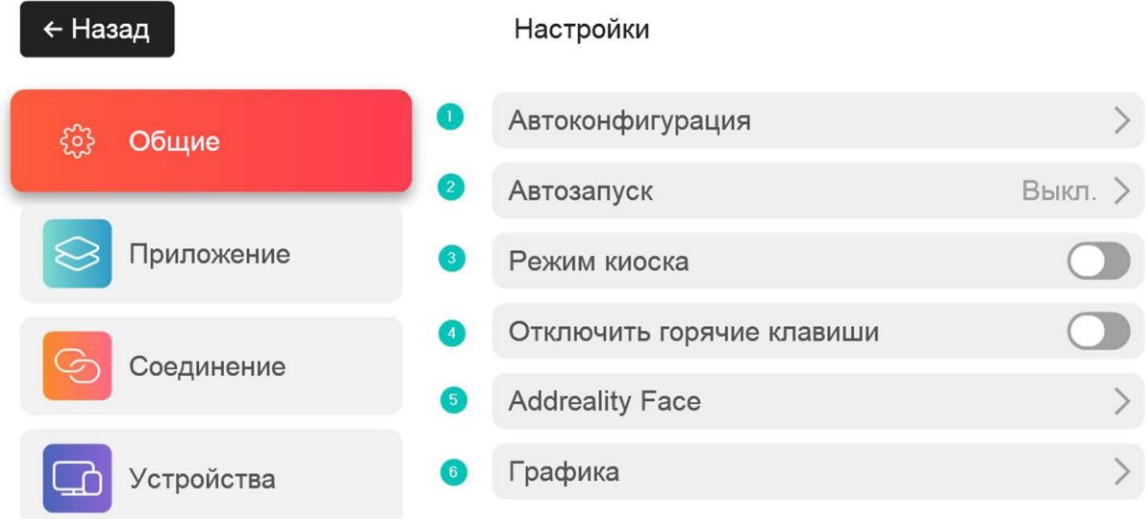

#### 1. Кнопку запуска автоконфигурации

Система имеет возможность автоматически настроить (адаптировать) устройство для использования в качестве «плеера». Предлагается выбрать один из трех видов настройки:

1. Минимальный – без вмешательства в визуальные аспекты, оптимизирует производительность работы устройства.

2. Стандартный – включает в себя минимальный, а также, скрывает значи рабочего стола, включает функцию автоскрытия панели задач, включает функцию автовхода в сеанс, под которым была запущен автоконфигурация.

3. Расширенный – включает в себя оба предыдущих режима, а также отключает анимацию загрузки ОС и отключает возможность смены сеанса (смены пользователя win  $+$  L).

После выполнения автоконфигурации **рекомендуется перезагрузка устройства**, чтобы изменения вступили в силу.

Также есть возможность сбросить все изменения, выполненные автоконфигурацией. Для этого нажмите кнопку «Отключить».

- 2. Кнопку включения автозапуска. Данная функция используется, чтобы при включении устройство начало проигрывать РК. Также есть возможность отсрочить запуск проигрывания на 5, 15, 30 или на произвольное (не больше 600) количество секунд.
- 3. Переключатель режима киоска. Режим *киоска* предназначен для блокирования несанкционированных попыток выхода из программы, системных окон, меню и прочих
- 4. Переключатель отключения горячих клавиш. Отключает возможность использования во время воспроизведения комбинаций win  $+$  d, win  $+$  m, alt  $+$  tab и др.
- 5. Переключатель включения функций модуля Addreality Face. **Важно!** Эти функции будутработать только при наличии камеры, подключенной к устройству и активной подписки на модуль Face Recognition. Подробнее см. Раздел "Подписки" и Face

Recognition Модуль предоставляет возможность определить следующую информацию о пользователе:

- 1. Демографический признак (пол возраст)
- 2. Дополнительные атрибуты (наличие очков, тип волос, цвет волос и т.д.)
- 3. Эмоции
- 4. Путь клиента (Track ID, узнавание клиента от камеры к камере)
- 6. Раздел "Графика"

← Назад

Графика

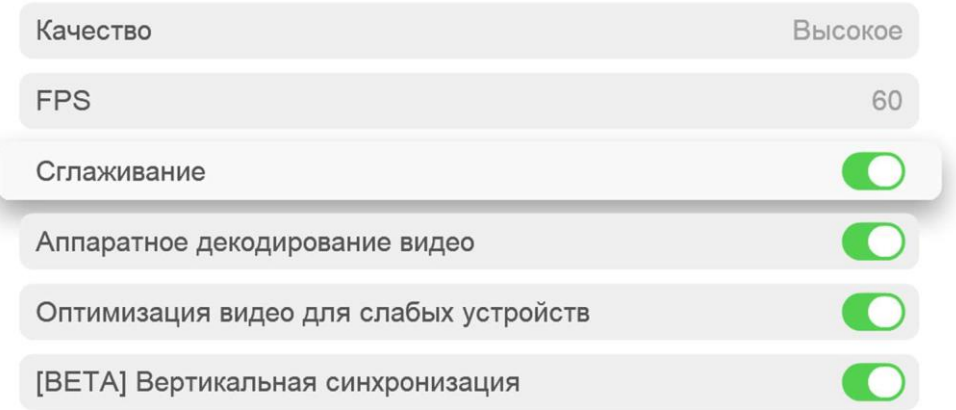

Раздел "Графика"

- Качество есть возможность выбрать качество отображения: «Высокое» или «Лучшее». Примечание: выбрав качество "Лучшее" на устройство будет возлагаться дополнительная аппаратная нагрузка.
- FPS количество кадров в секунду, отрисовываемых плеером.
- Сглаживание переключатель функции сглаживания (убирает «эффект зубчатости», изображение становится более органичным).
- Аппаратное декодирование видео увеличение производительности плеера, путем более рационального использования аппаратных ресурсов устройства.
- Оптимизация видео для слабых устройств оптимизация работы плеера.
- [BETA] Вертикальная синхронизация включение функции вертикальной синхронизации, увеличение плавности изображения.

# 1.7.4 Настройки приложения

Настройки приложения включают в себя:

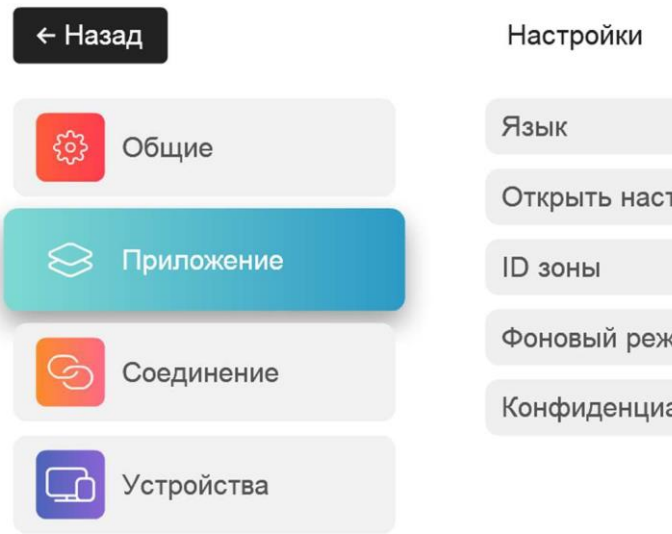

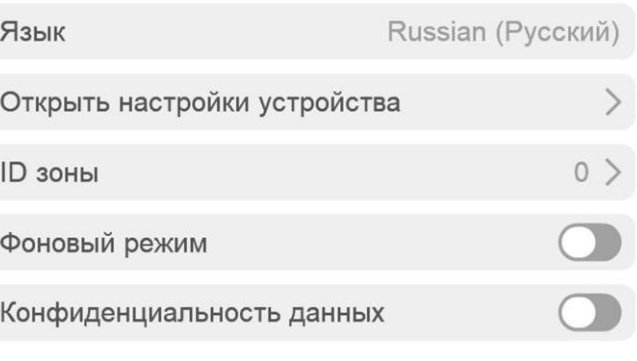

- 1. Кнопку выбора языка
- 2. Кнопку открытия параметров операционной системы устройства
- 3. Кнопку выбора ID зоны (для настройки видеостен)
- 4. Переключатель включения фонового режима
- 5. Переключатель запрета отправки конфиденциальных данных (возможность сделать скриншот экрана данного устройства из личного кабинета)

#### 1.7.5 Настройки подключения

Настройки подключения включают в себя:

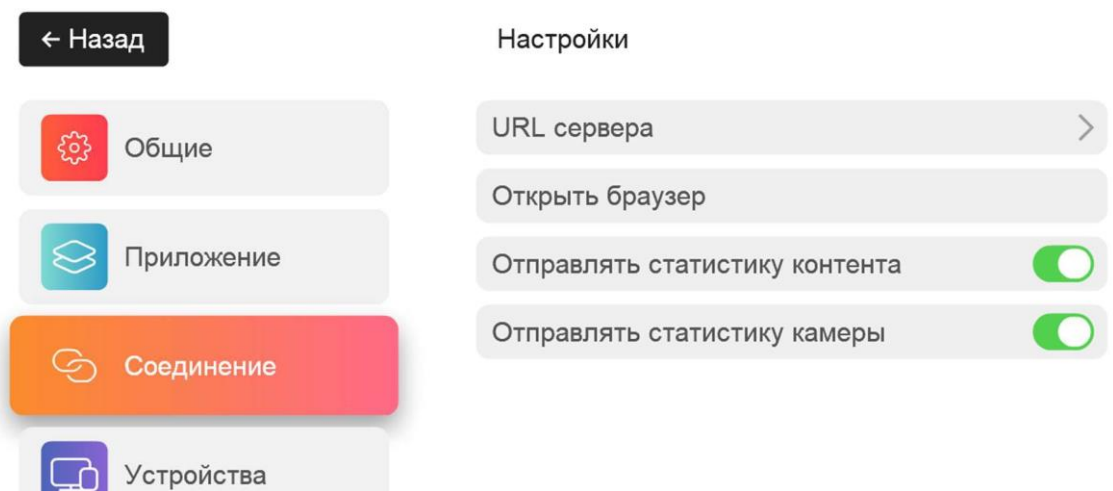

- 1. Кнопку для смены URL сервера. Необходима в случае использования On-Premise решения необходимо указывать API-адрес сервера с учётом протокола подключения. Данные об адресе сервера предоставляются в момент развёртывания ПО и уточняются у ответственных лиц. Как правило, если личный кабинет доступен по адресу https://**panel**.domain, вашим API-адресом будет https://api.domain.
- 2. Кнопку открытия веб-браузера (по умолчанию) ОС
- 3. Переключатель отправки статистики контента ( $\Box$  разрешить,  $\Box$  запретить)
- 4. Переключатель отправки статистики камеры ( $\bullet$  разрешить,  $\bullet$  запретить)

## 1.7.6 Настройки устройств

Настройки устройств включают в себя:

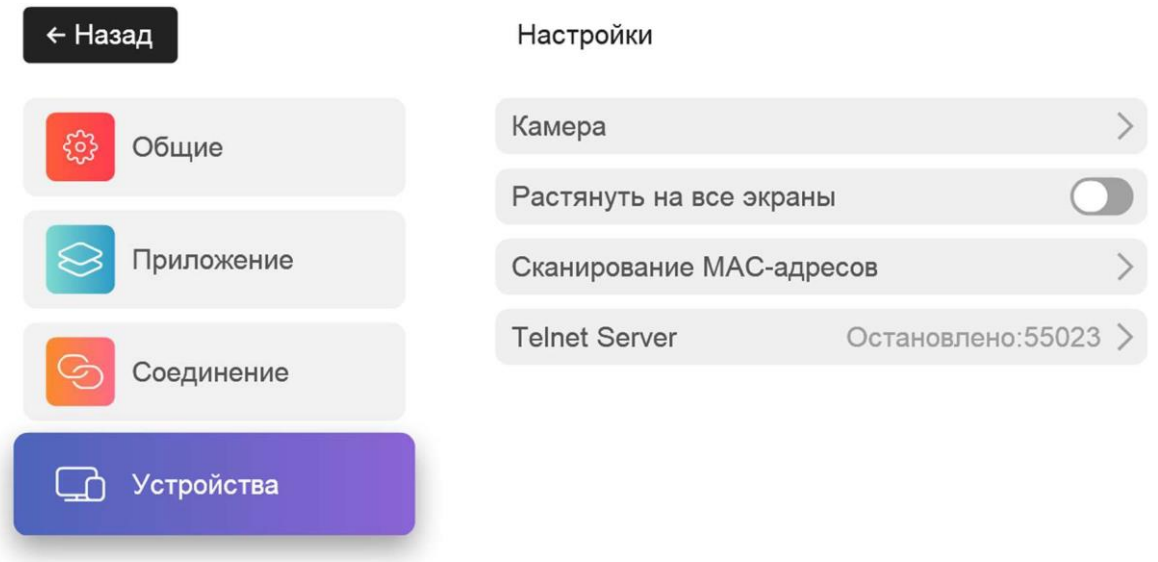

- 1. Кнопку настроек камеры. Есть возможность настроить поворот камеры, а также канал распознавания камеры
- 2. Переключатель растягивания изображения на все экраны
- 3. Кнопку подключения к сканерам MAC-адресов
- 4. Меню настроек Telnet Server

В статье "Настройки точки вещания" можно более подробно ознакомится с функциональностью настроек.

#### 1.8 Использование Telnet Server

В Addreality Player есть возможность мониторинга работы Player при помощи Telnet, для активации Telnet-сервера требуется запустить его в настройках Player. После включения

соответствующих настроек Telnet-сервер будет автоматически запускаться при запуске Player.

## 1.8.1 Включение Telnet-сервера

Использование Telnet можно включить двумя способами: через настройки Player и через Addreality Designer.

Для того чтобы запустить Telnet сервер через Designer, выполните следующие шаги:

- 1. Откройте главный экран Addreality Designer
- 2. Нажмите правой кнопкой на нужном устройстве
- 3. Выберите пункт "Настройки Telnet-сервера"

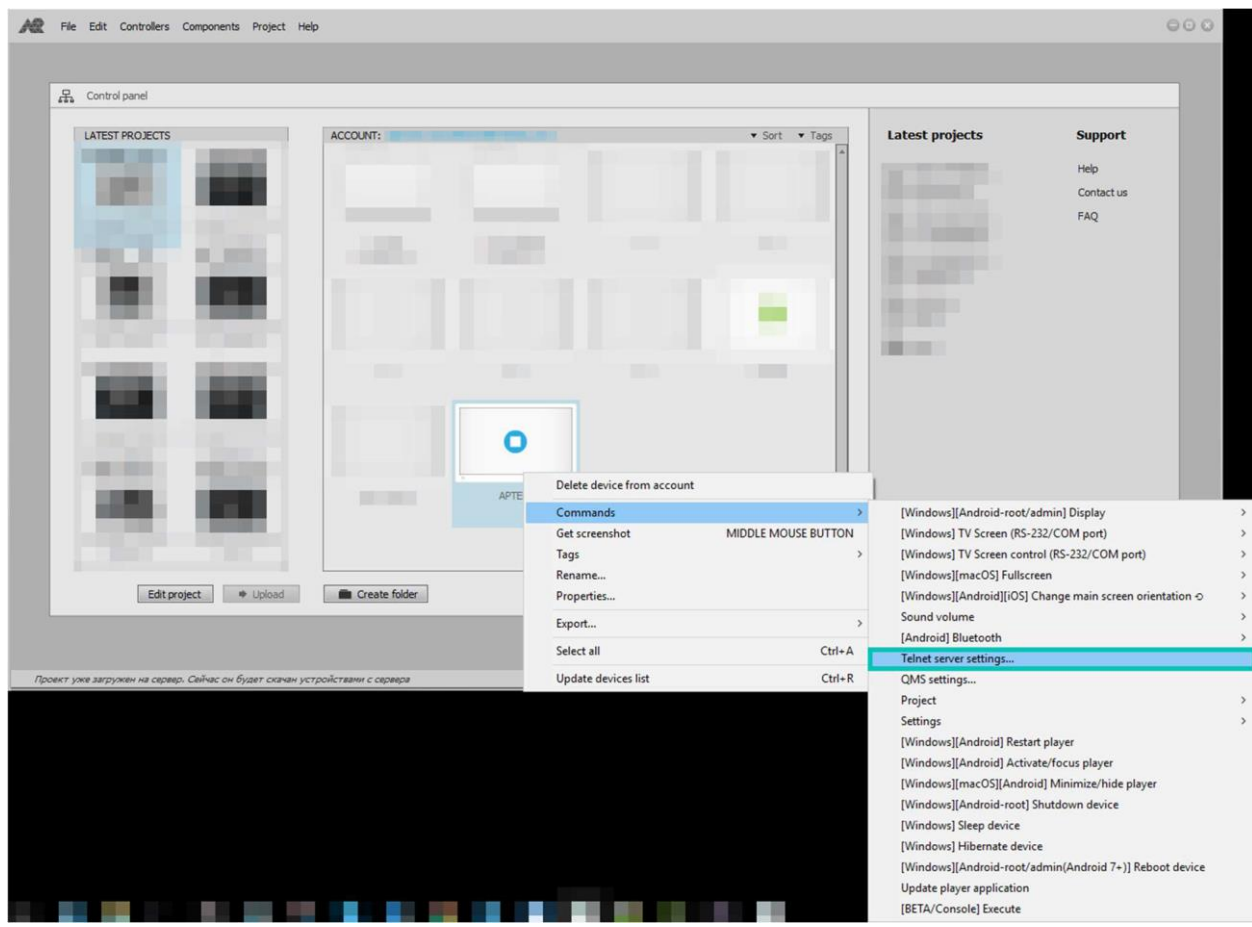

4. В открывшемся окне поставьте галочку у поля "Включено", выберите нужный порт и нажмите "Изменить"

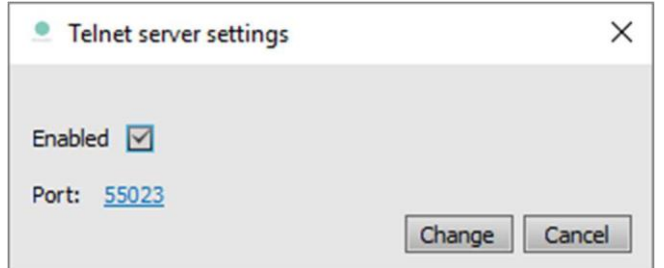

Для того чтобы запустить Telnet-сервер в настройках Player, выполните следующие шаги:

- 1. На главном экране Player откройте раздел настроек "Устройства"
- 2. Выберите пункт "Telnet Server"
- 3. Выберите нужный порт и включите Telnet-сервер

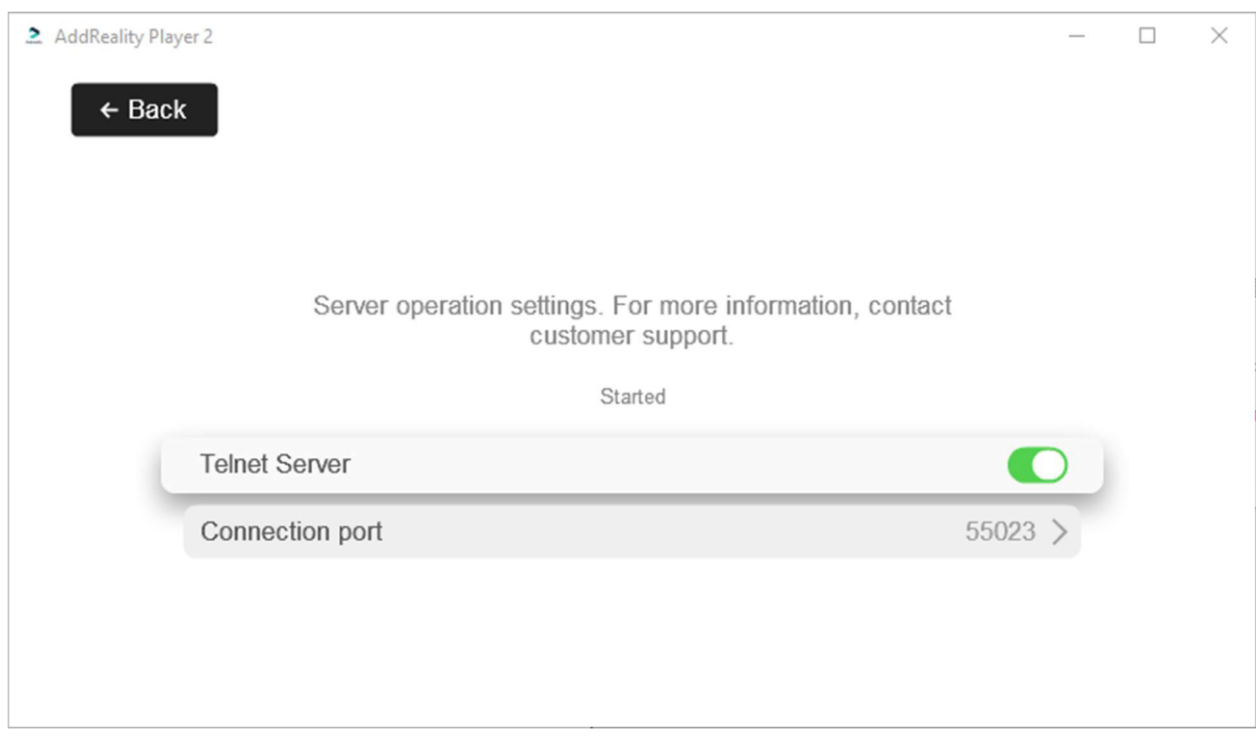

После этого при помощи Telnet можно подключиться к запущенному серверу и, при помощи команд, запросить время работы Player и Telnet сервера.

Команды:

- *plu* **-** выводит время работы Player (в мс)
- *seu* выводит время работы Telnet-сервера (в мс)

## 1.8.2 Пример подключения к Telnet-серверу

Для подключения к Telnet-серверу выполните следующие действия:

- 1. В ОС Windows откройте командную строку
- 2. Введите "telnet" и нажмите Enter
- 3. Для подключения к Telnet-серверу Player требуется ввести команду "oIP\_адрес\_устройства порт"
- 4. После подключения к Telnet-серверу можно передавать команды и получатьсоответствующий ответ в виде числа

Пример команды для подключения к Telnet-серверу:

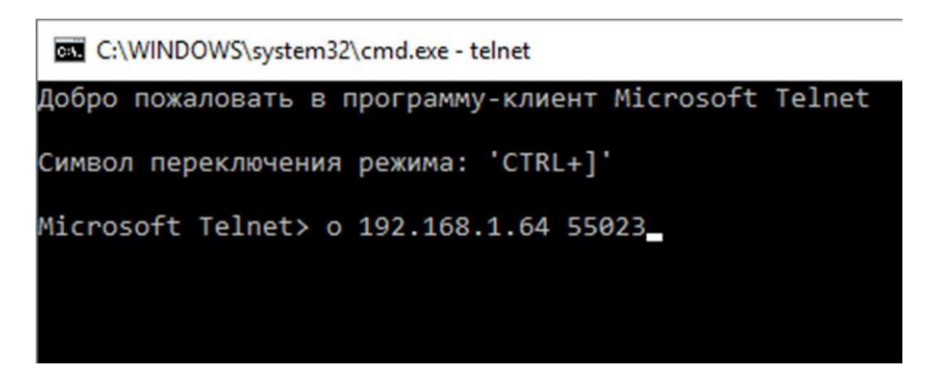

Пример запросов к Telnet-серверу и ответов:

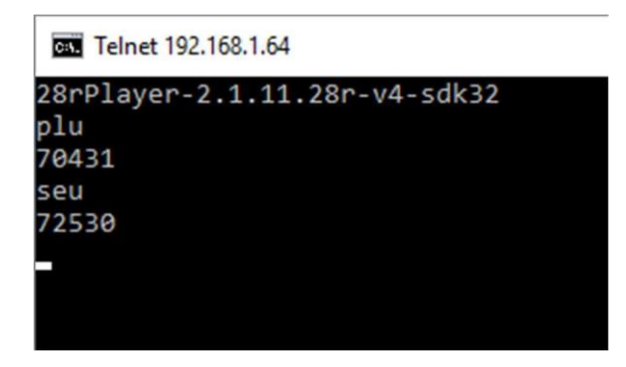

Из данных ответов можно заключить, что плеер запущен в течение 70.4 секунд, а Telnet-сервер запущен в течение 72.5 секунд.